# Getting Started with GILeap, ASGE's new Online Learning Platform

# How do I access GILeap?

There are several ways to access GILeap:

1. From any browser, type [learn.asge.org](file://///asgens1/users/jverdeyen/Desktop/learn.asge.org) in the address bar.

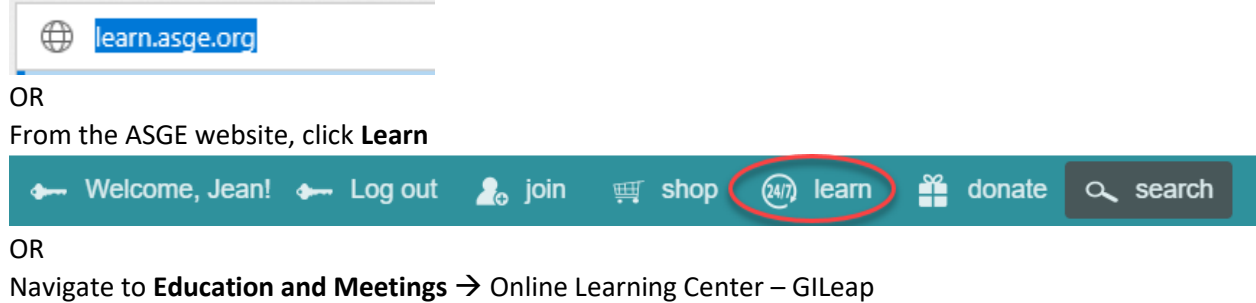

- 2. If you weren't logged in to the ASGE website already, you will need to login before you can access your learning content. To login:
	- a. Click the **Login** button Office 365 C sthest\_esge St LMS Test 1 imis RISE Test Welcome to ASGE's new online learning platform<br>This site was made possible by generous donations to the Beyond Our Walls campaign ASGE June 2-5, 2018 **REGISTER NOW D**
	- b. You will be brought to the ASGE login screen. Enter your ASGE login information and click **Login**.

# Log In

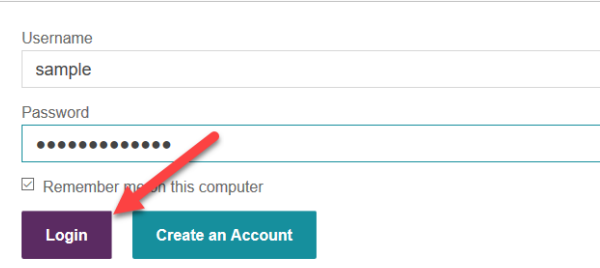

# How do I access my content that was on the old platform (OLC)?

Content that is still active has been migrated to GILeap automatically. To access:

1. After logging in, click the **My Courses** icon on the left-hand panel.

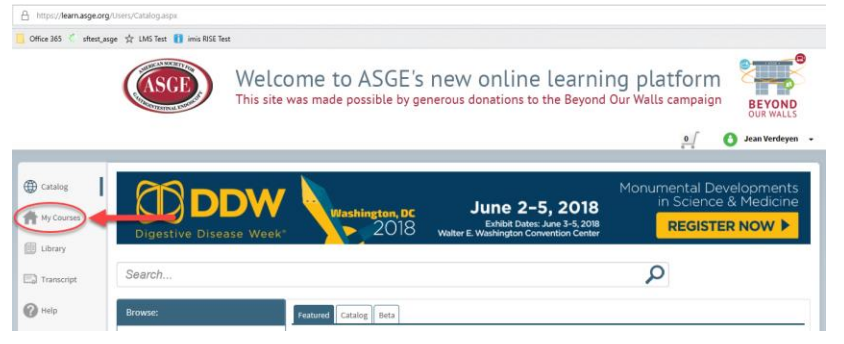

**NOTE: If you don't see a My Courses icon**, look for 3 vertical lines in the upper left hand corner.

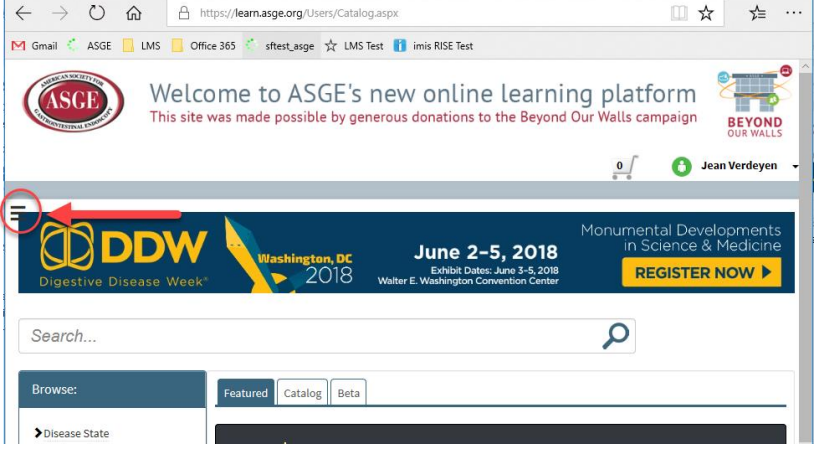

Click on the lines, and click My Courses.

- 2. All learning content and progress from the OLC has been moved to ASGE's new online learning platform and will be listed here.
- 3. To open a course, click its' name.

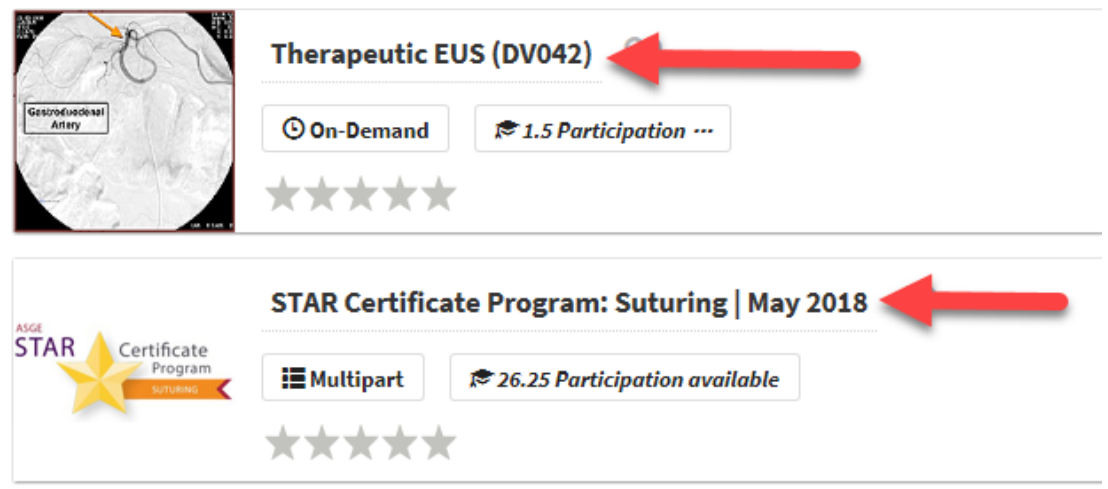

# About the My Courses Page

You can view your learning content by **type of course**:

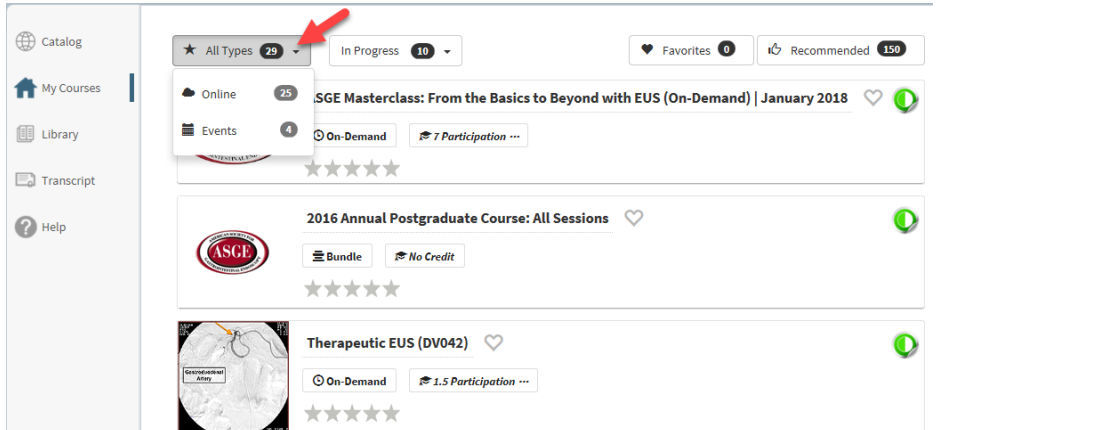

#### OR by your **progress**

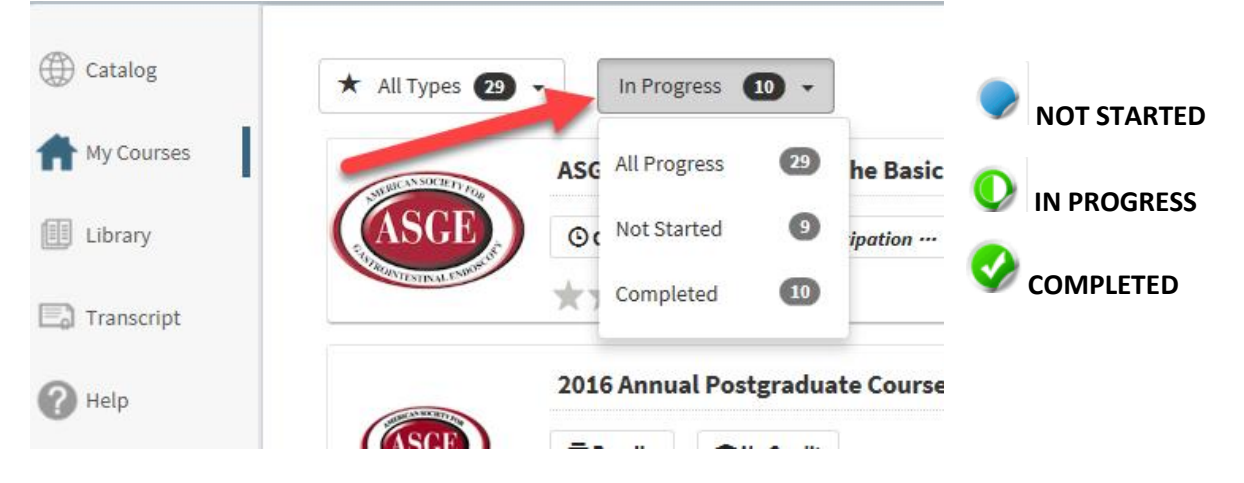

#### You can see the **credit associated** with each learning activity here:

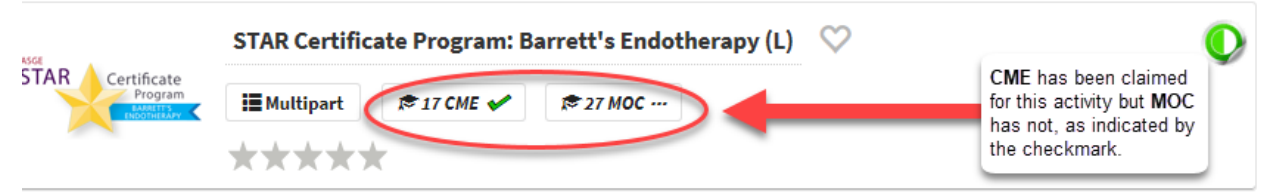

### **Rate the content** to guide your Peers and ASGE.

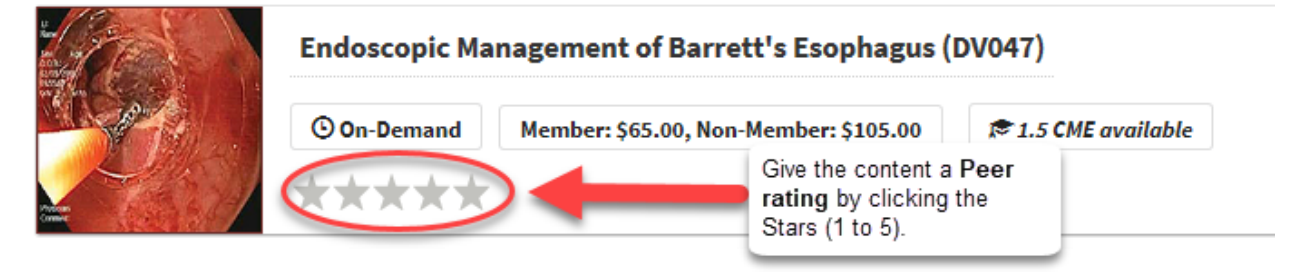

## How do I claim credit?

To claim credit for a learning activity, two conditions must be true. 1) the credit has not expired and 2) you have not already claimed credit for this activity.

In the screenshot below, the first learning activity has CME available, the second does not

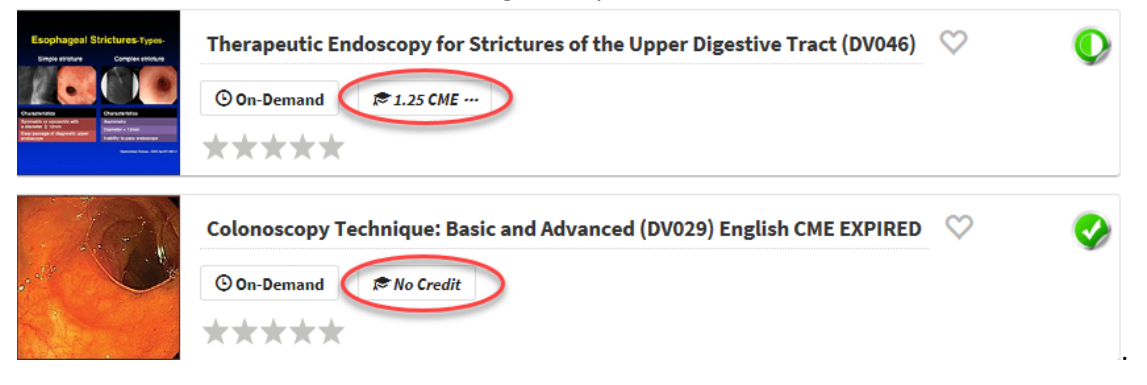

To claim credit for the DV046, the first case:

- 1. Click **Therapeutic Endoscopy for Strictures of the Upper Digestive Tract (DV046)** to open the learning activity.
- 2. To claim CME for this learning activity, passing a post-exam is required. To access the learning content, click **Access**.

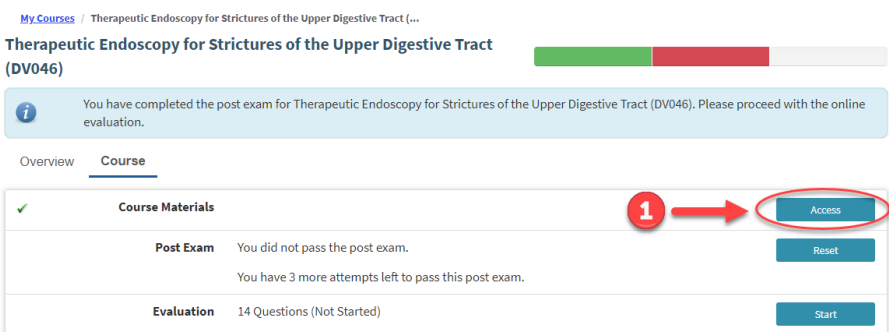

3. Or to go directly to the Post Exam, click **Reset**. In this example, the Learner took the Post exam prior and did not pass. He/she can reset the exam to try again.

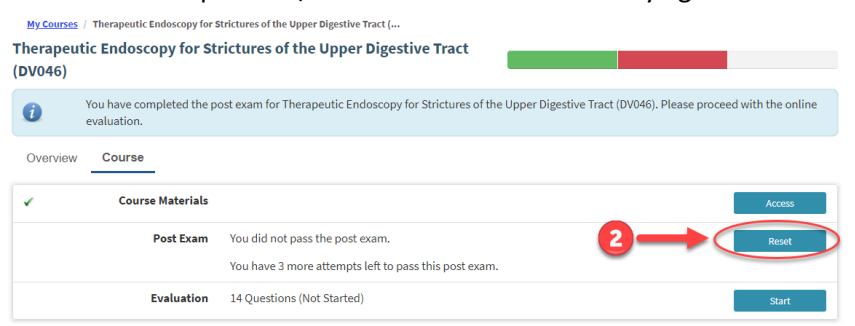

4. Upon passing, an evaluation of the learning content is required.

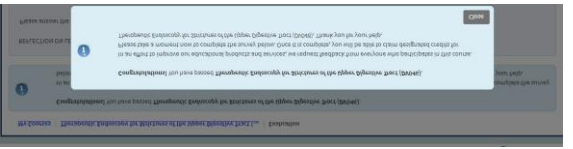

5. Select the amount of CME to claim via the dropdown menu. My Courses / Therapeutic Endoscopy for Strictures of the Upper Digestive Tract (DV046) / Request Credit

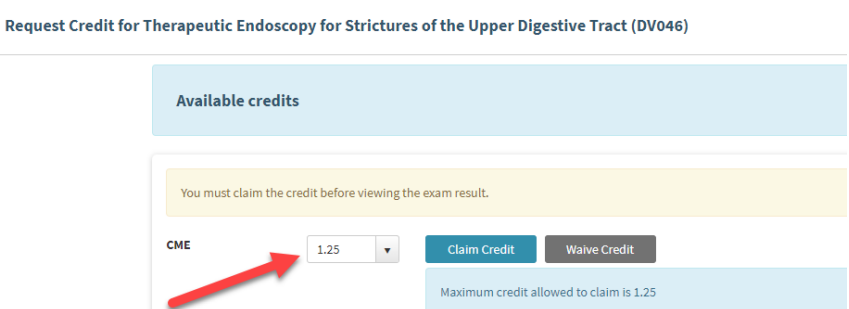

**IMPORTANT NOTE**: If you waive credit, you are unable to return to claim it at a later time. This feature is useful for International Learners where CME does not apply.

6. After claiming is complete, you are returned to the Course where you can download and print your certificate.

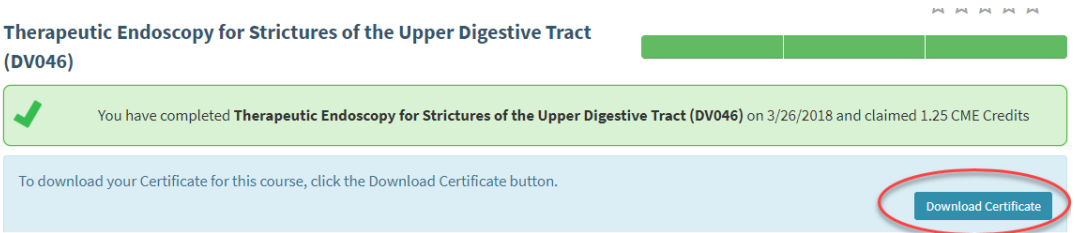

7. Your transcript is automatically updated.

# How can I see a transcript of all my learning history at ASGE?

- 1. Log in to [learn.asge.org.](file://///asgens1/users/jverdeyen/Desktop/learn.asge.org)
- 2. Click the **Transcript** button on the left hand panel.

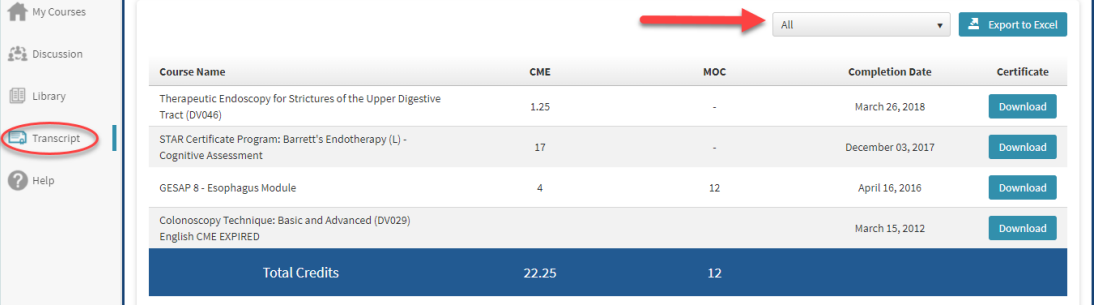

To see your Transcript for a shorter time period, click the "All" dropdown menu and select from the menu your preferred timeframe.

## How can I see what content is available on GILeap?

There are several ways to search for learning content.

• You can browse by **Category** by clicking the topic of interest in the catalog:

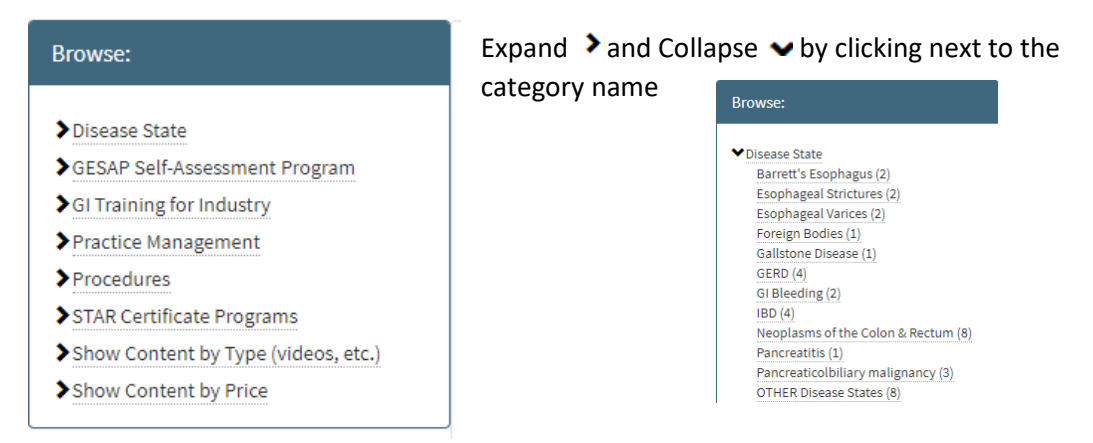

• After clicking a category, learning content for that category populates in the main page:

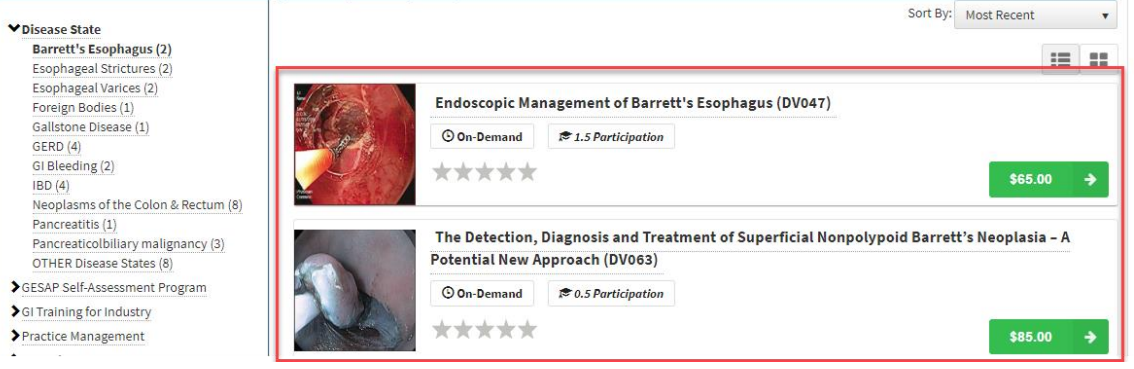

• You can also **Sort** content by:

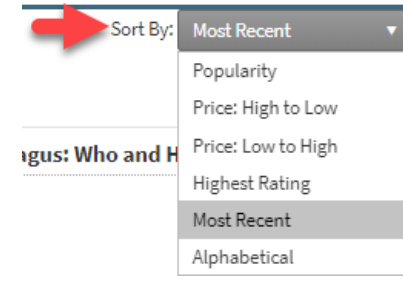

• Or use the Search bar to enter search criteria.

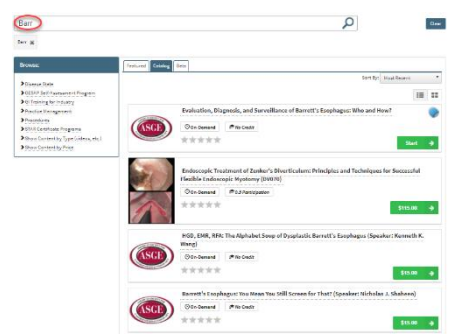

*Tip: type the minimum in to the Search bar in order to show all content that may match your criteria*

# How do I purchase learning content on GILeap?

- 1. Login to [learn.asge.org.](file://///asgens1/users/jverdeyen/Desktop/learn.asge.org)
- 2. Click the name of the content to purchase and then click **Add to cart**.

Catalog / Endoscopic Treatment of Zenker's Diverticulum: Principles and Techn...

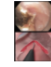

Endoscopic Treatment of Zenker's Diverticulum: Principles and Techniques for Successful Flexible Endoscopic Myotomy (DV070)

#### **Description**

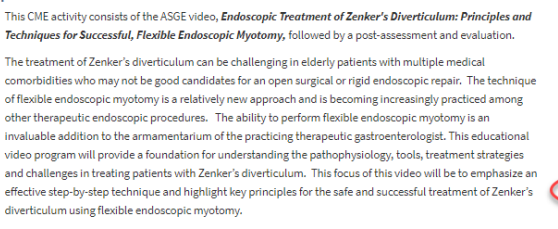

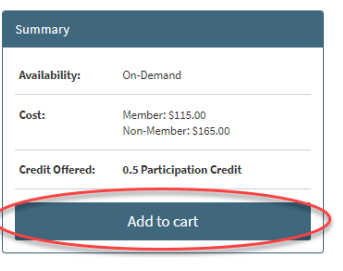

3. And then Proceed to Checkout, if finished.

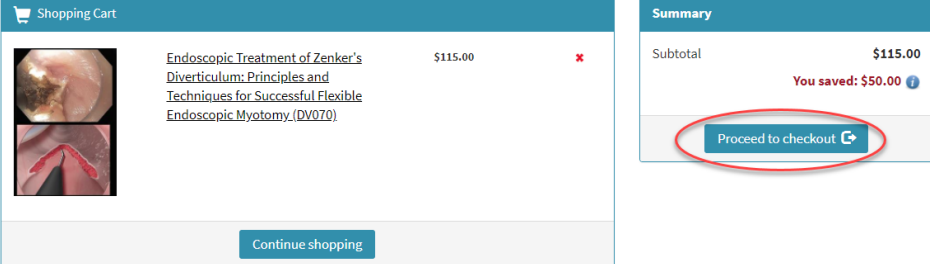

4. Complete the credit card information and **Confirm Payment**.

#### Catalog / Cart / Checkout

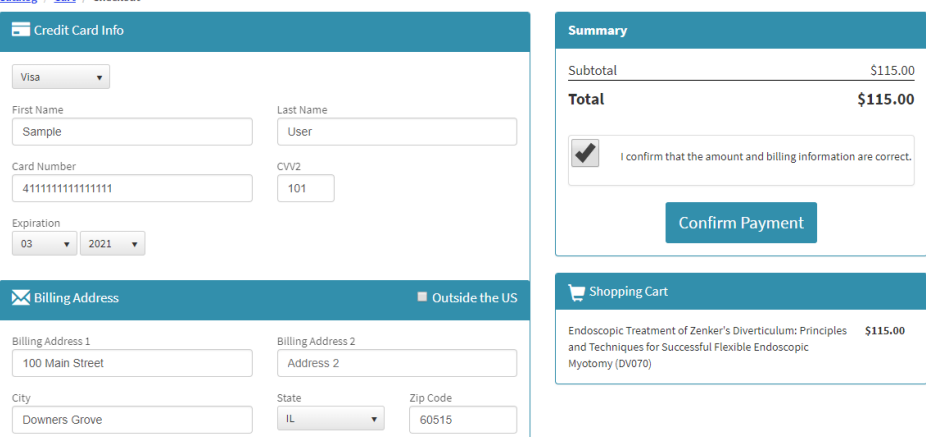

5. After processing the transaction, the new purchase is available to access.Thank you for your purchase!

We have successfully received your purchase. You will receive an email confirmation for this purchase.

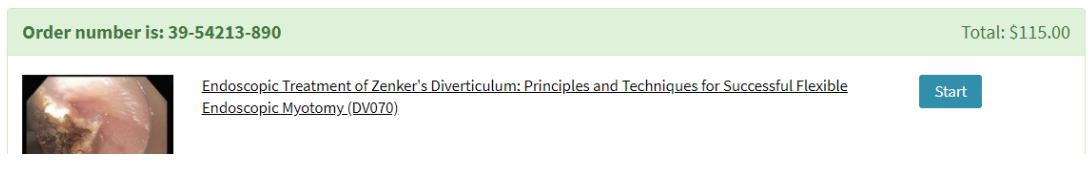